# **TOPIC D**

## **Assign Resources to Tasks**

With resources entered and resource calendars decided, you are ready for the next step in the creation of your project plan, which is to connect the resources with the appropriate tasks. In this topic, you will assign resources to the tasks in your project plan.

## The Scheduling Formula

The assignment of resources to tasks is governed by the following formula:

# Work = Duration  $*$  Units

### Figure 5-10: The scheduling formula.

Work is the number of person-hours required to complete each resource's assignment, duration is the time interval (in hours) between the start and finish times of a task, and *units* is the representation of the percentage of a resource's time (as a decimal) assigned to a task.

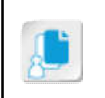

Note: In this case, units is another term for the number of resources: for example, 0.5 represents half-time for one resource; 1.0 represents full-time for one resource; and 2.0 represents full-time for two resources.

For example, one person assigned full-time to a one-day task results in 8 person-hours of work.

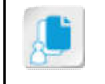

Note: Project uses "hours" instead of "person-hours" for work, and that convention will be adopted in this course.

## **Task Types**

You can control the way your task schedule is managed by setting any one of the three variables duration, work, or units—to unchangeable in scheduling calculations. It is critical to understand that after work has been assigned to a task, changing the assignment will result in a change in either the work or the duration. If the amount of work is fixed for a task (for example, painting a room), doubling the number of resources will halve the duration. On the other hand, if the duration for a task is fixed (for example, holding a meeting), doubling the number of resources will double the amount of work.

You set which variable is fixed from the Task type drop-down list on the Advanced tab of the Task Information dialog box.

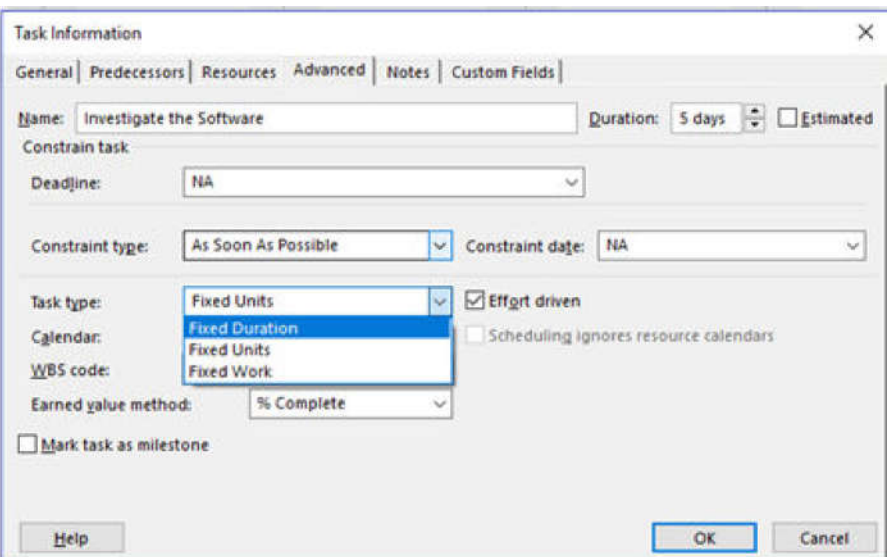

Figure 5-11: You set one variable of the scheduling formula as fixed from the Task type dropdown list.

The table presents the details of each task type.

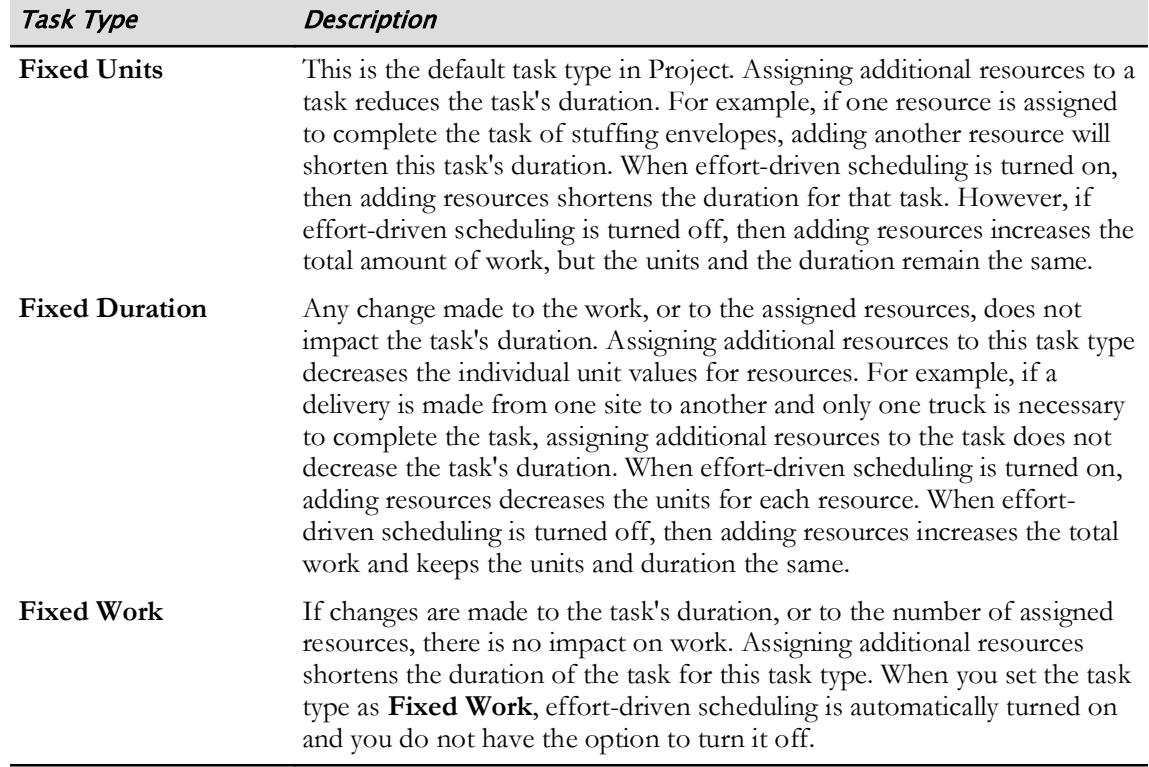

## **Effort-Driven Scheduling**

Effort-driven scheduling is a method used to determine what happens to the duration or resource units for a task when you add or remove resources. When you assign resources to an effort-driven task, Project shortens the task duration, and when you remove resources from it, Project lengthens the task duration. It does not, however, change the total work for the task. Effort-driven scheduling is off by default in Project.

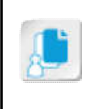

Note: Effort is synonymous with work in Microsoft Project. By common convention, we use the term fixed work before assignments are made to a task, and effort-driven scheduling after assignments are made.

## **The Task Usage Table**

The *Task Usage table* displays a list of tasks showing assigned resources under each task. Each of the rows under a task represents the link between a particular task and a single resource. The details for the assignments, such as planned work, are displayed in the columns.

|              | 0 | Task | Mode $\star$ Task Name          | $-$ Work     | $\sim$ Duration<br>- - | <b>Details</b> | M               |     | W   |     | F |
|--------------|---|------|---------------------------------|--------------|------------------------|----------------|-----------------|-----|-----|-----|---|
| 6            |   | -4   | 4 Interview Department Heads    | 32 hrs 1 day |                        | Work           | 32 <sub>h</sub> |     |     |     |   |
|              |   |      | <b>HR Manager</b>               | 8 hrs        |                        | Work           | 8h              |     |     |     |   |
|              |   |      | <b>Finance Manager</b>          | 8 hrs        |                        | Work           | 8h              |     |     |     |   |
|              |   |      | <b>IT Manager</b>               | 8 hrs        |                        | Work           | 8h              |     |     |     |   |
|              |   |      | <b>Customer Service Manager</b> | 8 hrs        |                        | Work           | 8h              |     |     |     |   |
|              |   | -4   | ▲ Outline Phase                 |              | 64 hrs 7 days          | Work           |                 | 16h | 16h | 16h |   |
| $\mathbf{R}$ |   | -3   | 4 Create Outline                |              | 48 hrs 3 days          | Work           |                 | 16h | 16h | 16h |   |
|              |   |      | Writer 1                        | 24 hrs       |                        | Work           |                 | 8h  | 8h  | 8h  |   |
|              |   |      | Writer <sub>2</sub>             | 24 hrs       |                        | Work           |                 | 8h  | 8h  | 8h  |   |

Figure 5-12: View the details of the resources assigned to each task in the Task Usage table.

## The Resource Usage Table

The Resource Usage table is similar to the Task Usage table, but it revolves around resources instead of tasks. It displays a list of resources showing tasks under each resource. Each of the rows under a resource represents the link between a particular resource and a single task. The details for the assignments, such as planned work, are displayed in the columns.

|   |     |                                      |                                            |                | August |    |   | September |    |  |
|---|-----|--------------------------------------|--------------------------------------------|----------------|--------|----|---|-----------|----|--|
|   | 0   | Resource Name                        | $\bullet$ Work<br>$\overline{\phantom{a}}$ | <b>Details</b> | B.     | M  | Ε | B.        | M  |  |
|   |     | ▲ Attorney 1                         |                                            | 32 hrs Work    | 16h    | 8h |   |           | 8h |  |
|   |     | <b>Review Government Regulations</b> |                                            | 16 hrs Work    | 16h    |    |   |           |    |  |
|   |     | <b>Review with Legal Department</b>  |                                            | 8 hrs Work     |        | 8h |   |           |    |  |
|   |     | <b>Review with Legal Department</b>  |                                            | 8 hrs Work     |        |    |   |           | 8h |  |
| 6 | Ŀг. | ▲ Attorney 2                         |                                            | 32 hrs Work    | 16h    | 8h |   |           | 8h |  |
|   |     | <b>Review Government Requlations</b> |                                            | 16 hrs Work    | 16h    |    |   |           |    |  |
|   |     | Review with Legal Department         |                                            | 8 hrs Work     |        | 8h |   |           |    |  |
|   |     | Review with Legal Department         |                                            | 8 hrs Work     |        |    |   |           | 8h |  |

Figure 5-13: View the details of the tasks assigned to each resource in the Resource Usage table.

## The Assign Resources Dialog Box

From the **Gantt Chart** chart view, you can use the *Assign Resources dialog box* to assign resources to tasks. While the Assign Resources dialog box is open, you can still select tasks in the Task Entry table to quickly change which tasks are being assigned. You can use this dialog box to assign a single resource to more than one task. For example, consider the tasks "Review Existing HR Manual" and "Review Common Industry Practices." It makes sense that the Project Manager would be assigned to both of these tasks. You can also assign multiple resources to a single task.

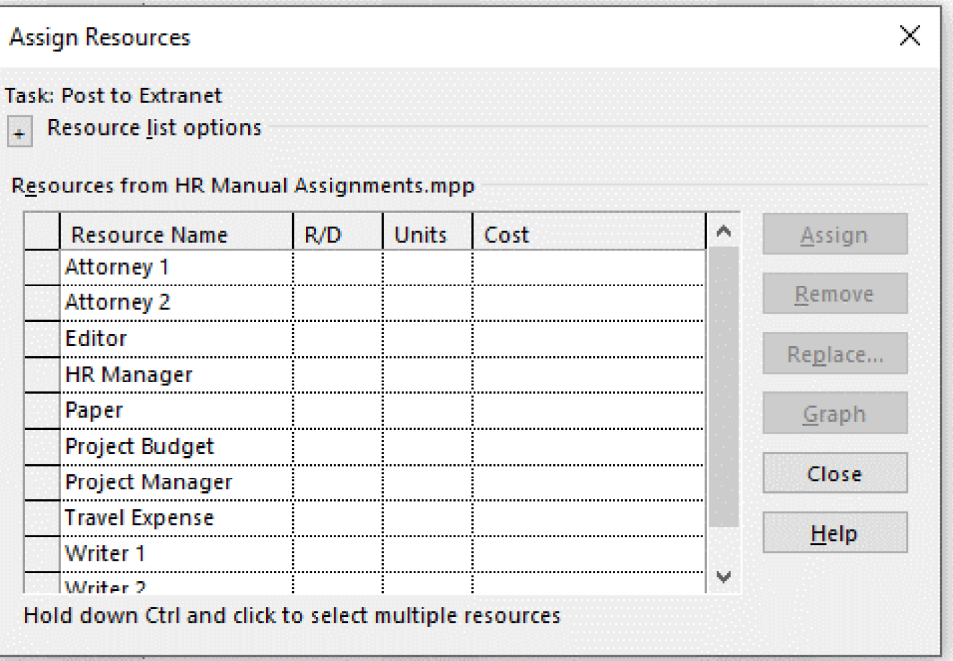

Figure 5-14: You can manage the assignment between resources and tasks in the Assign Resources dialog box.

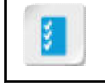

Access the Checklist tile on your CHOICE Course screen for reference information and job aids on How to Assign Resources to Tasks.

# **ACTIVITY 5-4 Assigning Resources to Tasks**

### Data File

C:\091098Data\Managing Project Resources\HR Manual Assignments.mpp

#### **Before You Begin**

Microsoft Project is open, and other resources have been added to the project plan file.

#### **Scenario**

Your project plan is taking shape very nicely, and now you need to assign resources to tasks. After you make some assignments, you notice that you forgot to add a resource to one of the assignments. You then make this change.

The PMO has given you a budget of \$50,000, and you need to assign it to the project summary task so you can track actual expenditures against the budget during project execution.

- 1. Open the HR Manual Assignments mpp project plan file.
	- a) On the Open tab in Backstage View, select Browse.
	- b) In the Open dialog box, navigate to the C:\091098Data\Managing Project Resources folder containing your class files.
	- c) Select HR Manual Assignments.mpp and select Open. Nobody is working on the tasks, because there are no names next to the Gantt bars.

### 2. Insert the Work column into the Task Entry table.

- a) Right-click the field heading for the Duration column and select Insert Column.
- b) Type  $W$  to move down in the alphabet.

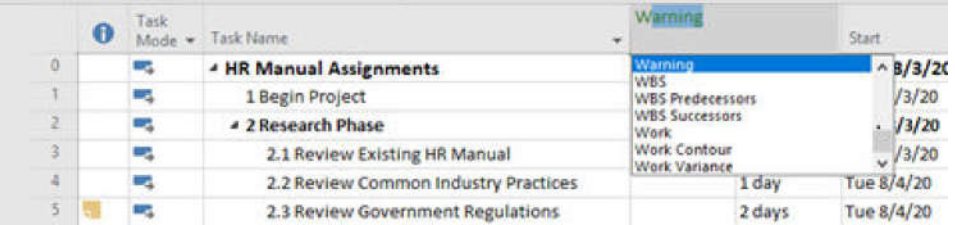

- c) Select Work.
- d) Place the cursor over the divider bar at the right edge of the Task Entry table, and drag right until the **Finish** field can be seen.
- 3. Assign resources using the Task Entry table.
	- a) Double-click 2.1 Review Existing HR Manual to open its Task Information dialog box.
	- b) In the Task Information dialog box, select the Resources tab.
	- c) In the Resource Name field, select HR Manager.

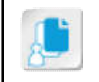

Note: The Assignment Owner column is only used with Project Server, but it is unavailable in Project Professional even though it is not shaded gray.

d) Select OK.

Verify that the Work column has a value of  $8$  hrs, and that the name HR Manager appears next to the Gantt bar for the task.

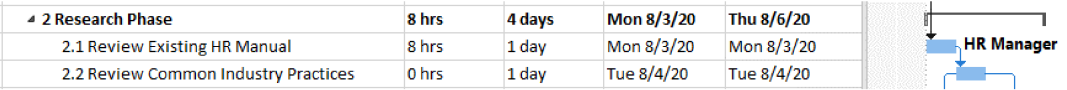

- e) Using the same method, make the following assignments:
- 2.2 Review Common Industry Practices: HR Manager, Project Manager
- 2.3 Review Government Regulations: Attorney 1, Attorney 2
- 2.4 Interview Department Heads: Customer Service Manager, Finance Manager, IT Manager
- 6.3 Review with Senior Management: Travel Expenses; enter 1000 in the Cost field
- 7.3 Print Proof: Printer Operator, Paper

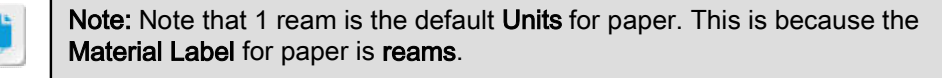

7.5 Print Final: Printer Operator, Paper

#### 4. Assign resources using the Assign Resources dialog box.

- a) On the ribbon, select Resource→Assign Resources.
- b) With the Assign Resources dialog box open, in the Task Entry table, select 3.2 Review with Legal Department, press and hold Ctrl, and select 6.1 Review with Legal Department.
- c) In the Assign Resources dialog box, select Attorney 1, press and hold Ctrl, and select Attorney 2.
- d) Select Assign.
- e) In the Task Entry table, select 3.1 Create Outline.
- f) In the Assign Resources dialog box, select Writer 1, press and hold Ctrl, and select Writer 2.
- g) Select Assign.
- h) Select Close to close the Assign Resources dialog box. Verify that assignments have been made to Tasks 3.1, 3.2, and 6.1.
- 5. Add a resource to a task, increasing the work and leaving the duration unchanged.
	- a) Double-click 2.4 Interview Department Heads to open the Task Information dialog box.
	- b) In the first blank row of the Resource Name field, select HR Manager.
	- c) Select OK.

Verify that Work has changed to 32 hrs and Duration is unchanged at 1 day.

d) Place the cursor over the Task Name for 2.4 Interview Department Heads and select the arrow next to the diamond and exclamation mark next to the task name.

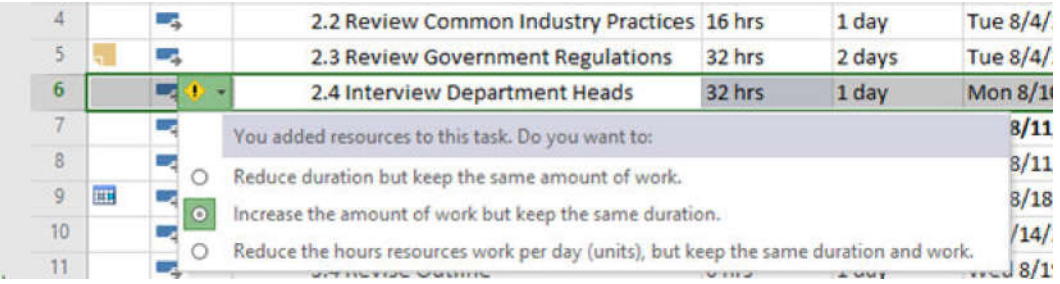

- e) Increase the amount of work but keep the same duration is selected by default; select the radio button anyway to close the window.
- 6. Assign the project budget to the project plan.
- a) Double-click the HR Manual Assignments project summary task to open the Task Information dialog box.
- b) In the Resource Name field, select Project Budget.
- c) Select OK.
- d) Select View-Task Usage.
- e) Right-click the Work field and select Insert→Column.
- f) Scroll down the list and select Budget Cost.
- g) In the Budget Cost field for the Project Budget resource, enter 50000
- h) Widen the Task Name and Budget Cost fields.

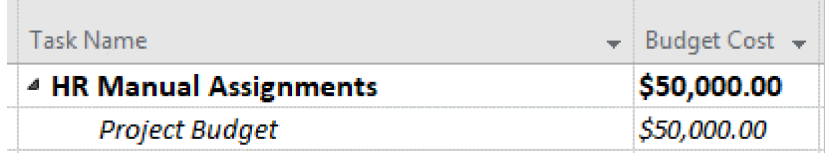

- 7. View the Cost and Budget Cost fields in the Task Entry table.
	- a) Select View+Gantt Chart.
	- b) Right-click the Work column, select Insert Column, and type  $C$
	- c) Select Cost.
	- d) Right-click the Cost column, select Insert Column, and type  $BU$
	- e) Select Budget Cost.
- 8. Save your changes as My HR Manual Assignments.mpp and close the file.
	- a) On the ribbon, select  $\textsf{File} \rightarrow \textsf{Save} \textsf{As}.$
	- b) Select Browse and then navigate to C:\091098Data\Managing Project Resources.
	- c) In the File name field, enter My HR Manual Assignments.mpp and then select Save.
	- d) Select File-Close.